# OMRON Industrial Automation **CompoWay/F Driver**

지원버전 TOP Design Studio V1.4.9.79 이상

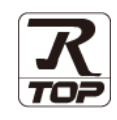

### **CONTENTS**

Touch Operation Panel을 사용해주시는 고객님께 감사 드립니 다.

- 1. 시스템 구성 2<u>페이지</u> 연결 가능한 기기 및 네트워크 구성에 대해 설명합니다..
- 2. 외부 장치 선택 [3 페이지](#page-2-0) TOP의 기종과 외부 장치를 선택합니다.
- 3. TOP 통신 설정 [4 페이지](#page-7-0) TOP의 통신 설정 방법에 대해서 설명합니다.
- 4. 케이블 표 10 [페이지](#page-9-0) 접속에 필요한 케이블 사양에 대해 설명합니다.

### 5. 지원 어드레스 11 [페이지](#page-10-0)

본 절을 참조하여 외부 장치와 통신 가능한 어드레스를 확인하 십시오.

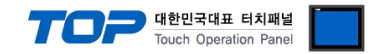

## 1. 시스템 구성

<span id="page-1-0"></span>■ TOP와 OMRON의 COMPOWAYF PROTOCOL 의 시스템 구성은 아래와 같습니다.

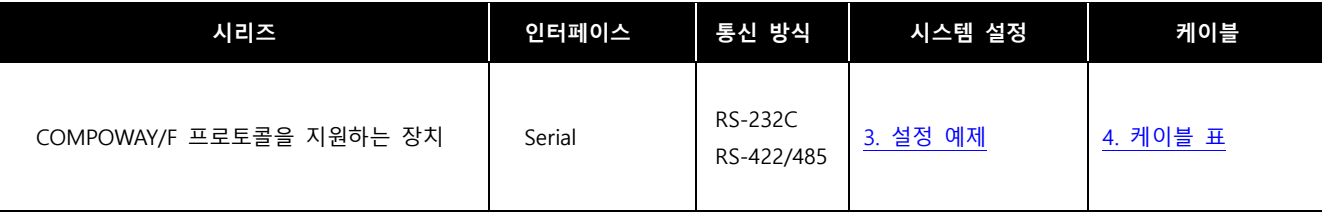

#### ■ 연결 구성

ㆍ1 : 1 (TOP 1 대와 외부 기기 1 대) 연결

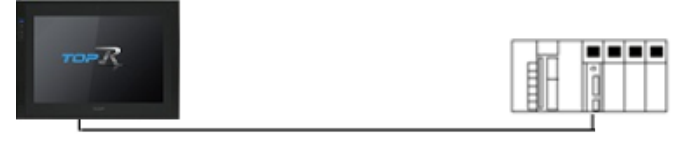

ㆍ1 : N (TOP 1 대와 외부 장치 여러 대) 연결 – RS422 통신에서 가능한 구성입니다.

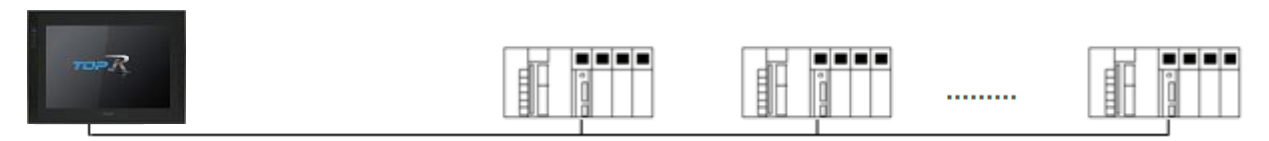

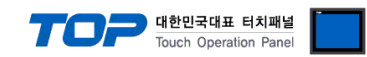

## 2. 외부 장치 선택

■ TOP와 연결 될 외부 기기를 선택 합니다.

<span id="page-2-0"></span>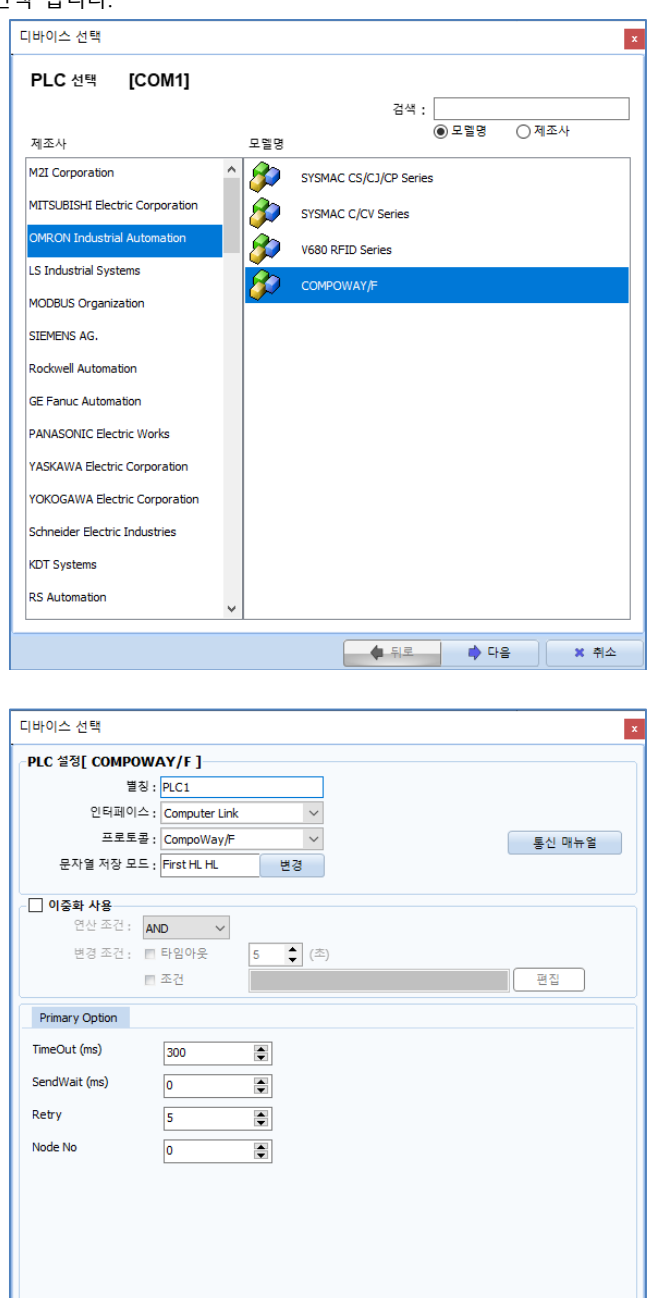

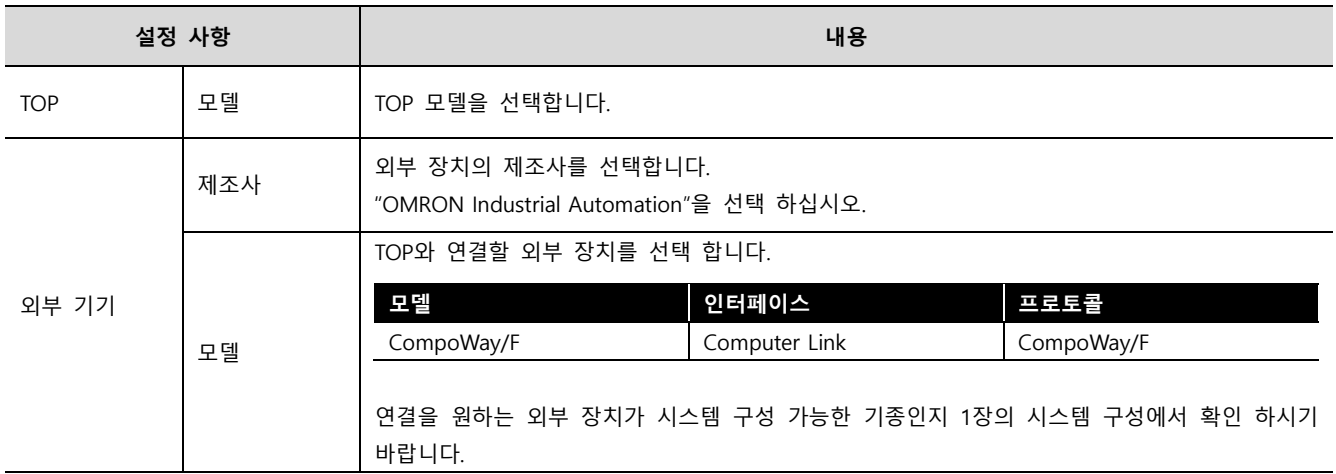

<span id="page-3-0"></span>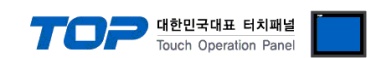

## 3. TOP 통신 설정

통신 설정은 TOP Design Studio 혹은 TOP 메인 메뉴에서 설정 가능 합니다. 통신 설정은 외부 장치와 동일하게 설정해야 합니다.

#### 3.1 TOP Design Studio 에서 통신 설정

#### (1) 통신 인터페이스 설정

- [ 프로젝트 > 프로젝트 속성 > TOP 설정 ] → [ 프로젝트 옵션 > "HMI 설정 사용" 체크 > 편집 > 시리얼 ]
	- TOP의 통신 인터페이스를 TOP Design Studio에서 설정합니다.

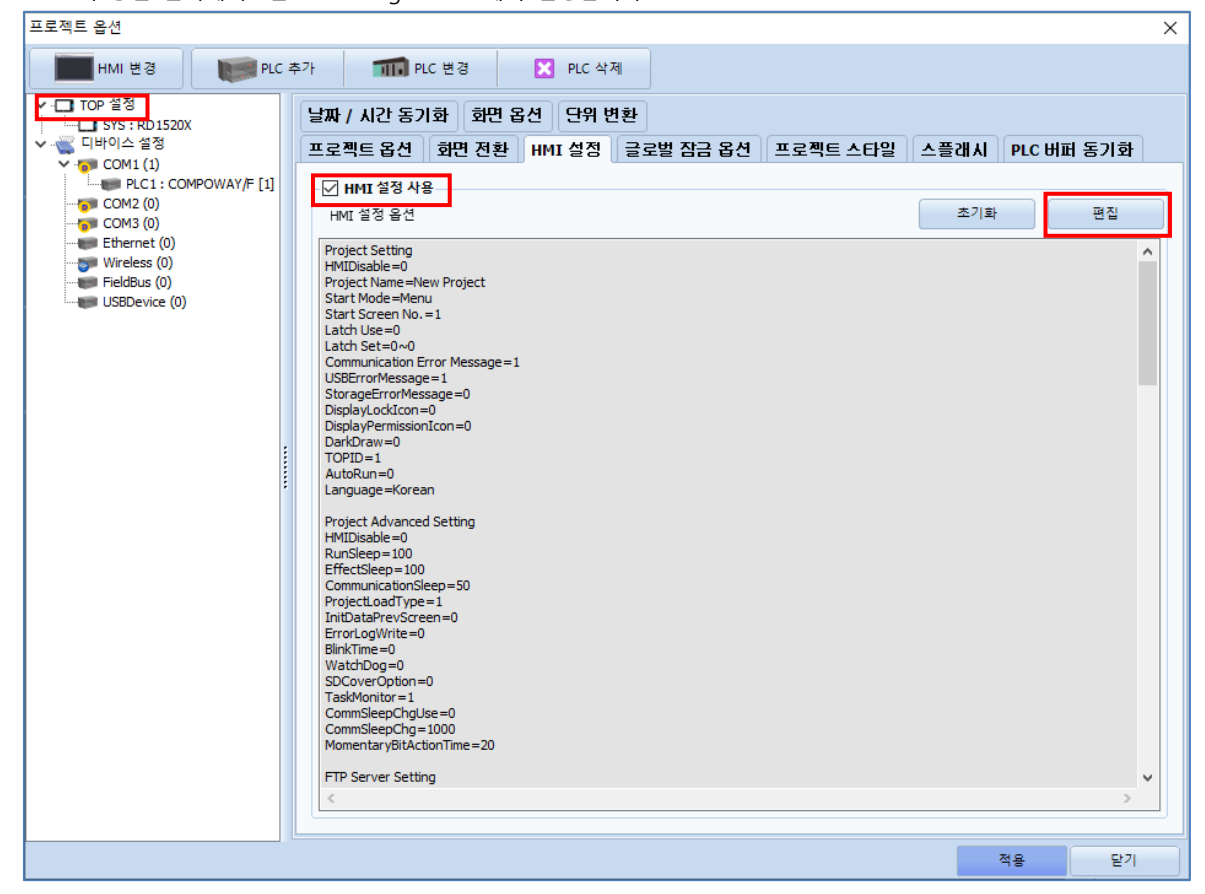

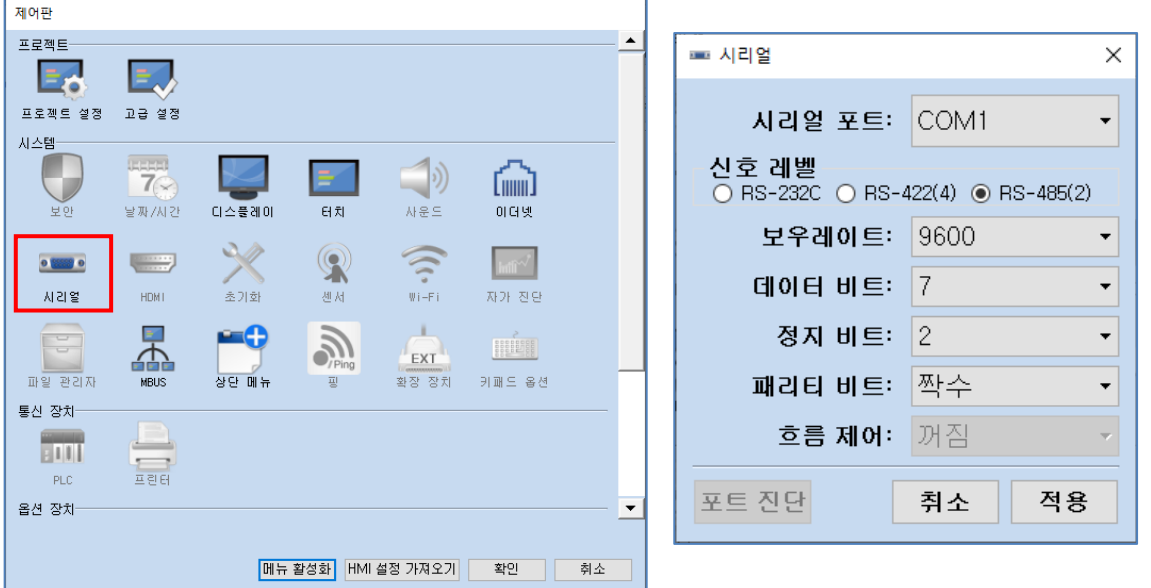

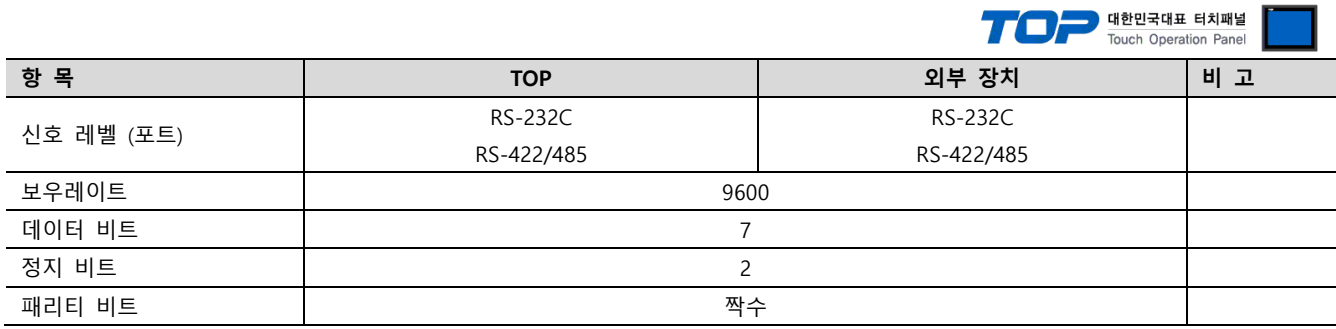

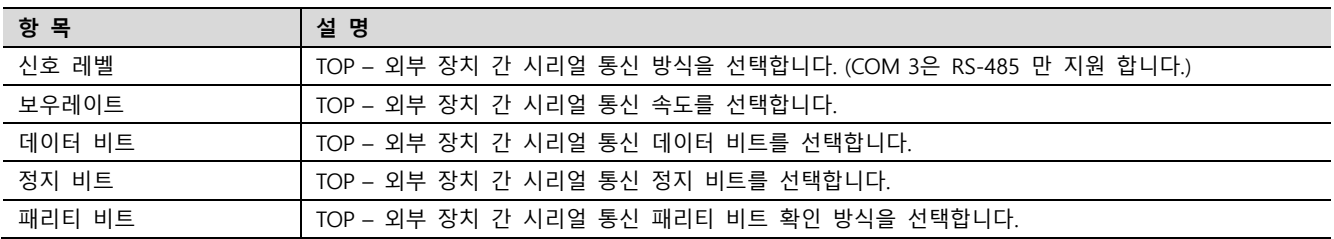

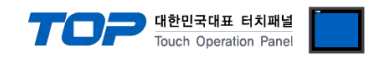

#### (2) 통신 옵션 설정

■ [프로젝트] → [프로젝트 속성] → [디바이스 설정 → COM Port → CompoWay/F ]

– Computer Link 통신 드라이버의 옵션을 TOP Design Studio에서 설정합니다.

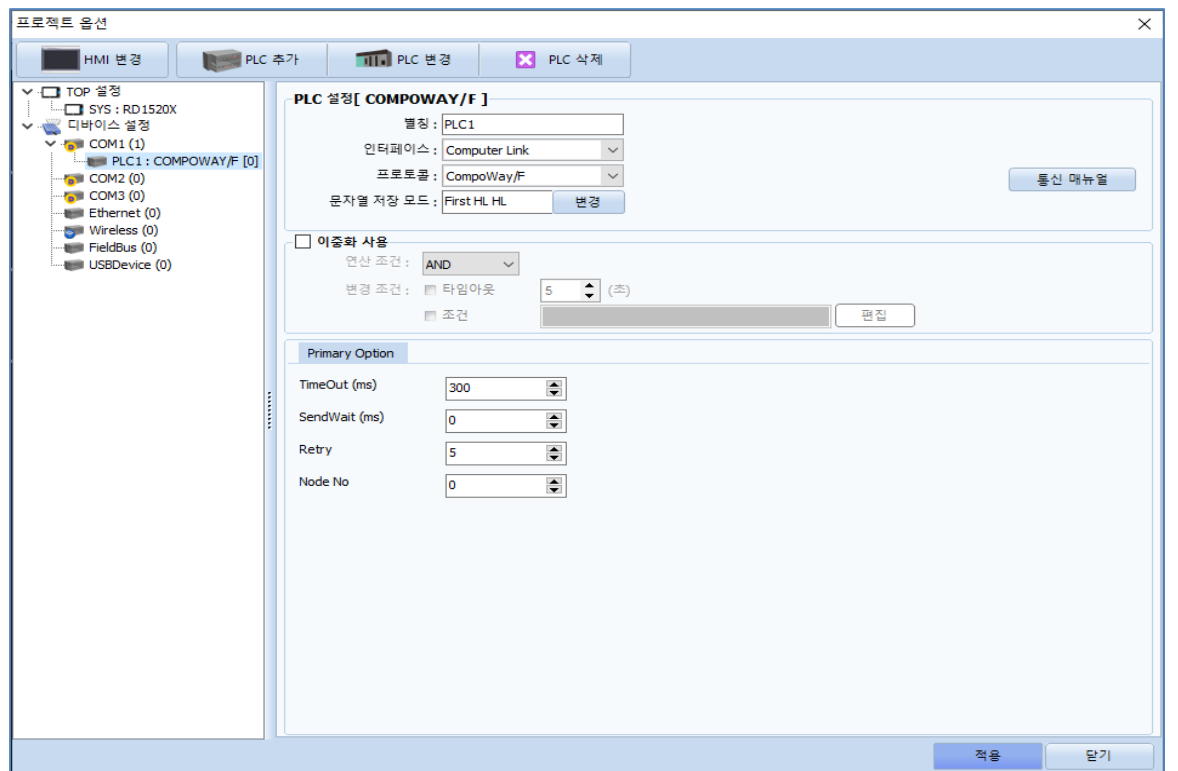

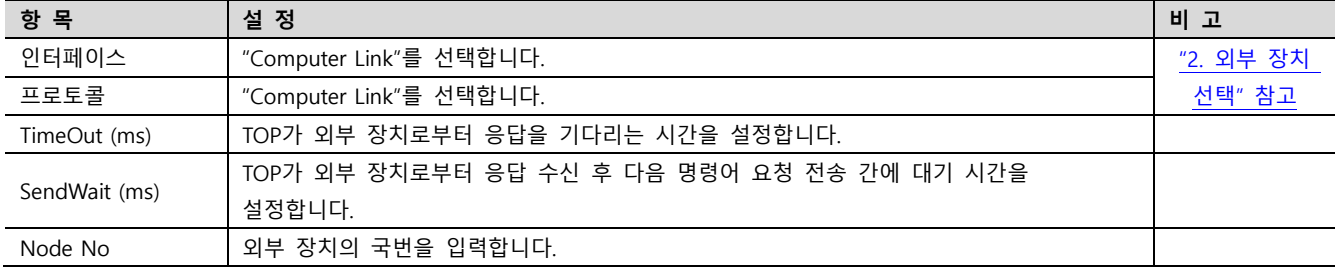

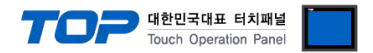

#### 3.2 TOP 에서 통신 설정

※ "3.1 TOP Design Studio 에서 통신 설정" 항목의 "HMI 설정 사용"을 체크 하지 않은 경우의 설정 방법입니다.

■ TOP 화면 상단을 터치하여 아래로 드래그 합니다. 팝업 창의 "EXIT"를 터치하여 메인 화면으로 이동합니다.

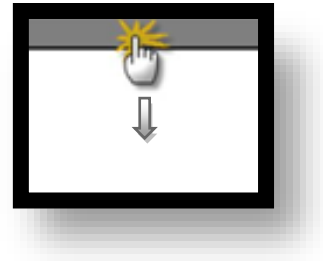

(1) 통신 인터페이스 설정

■ [ 메인 화면 > 제어판 > 시리얼 ]

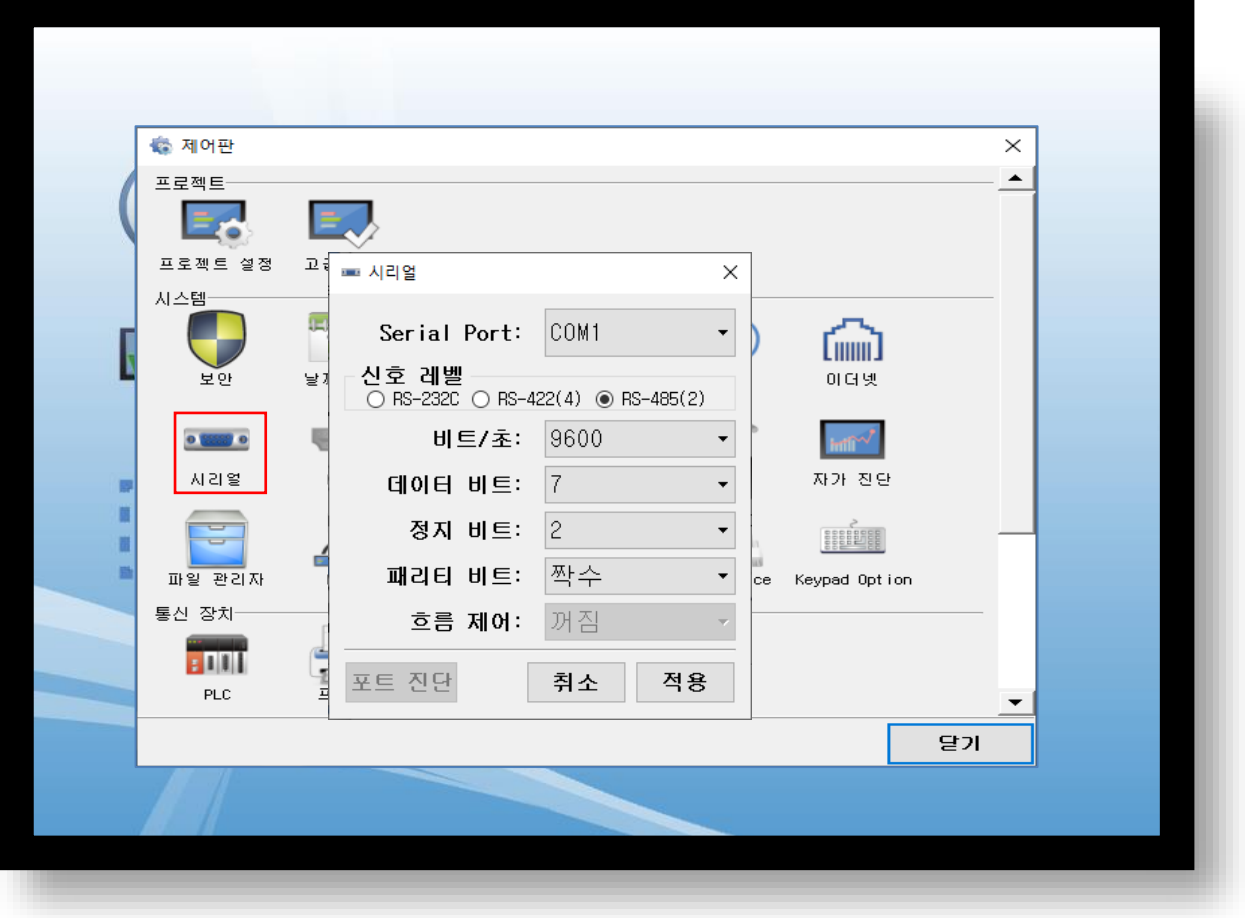

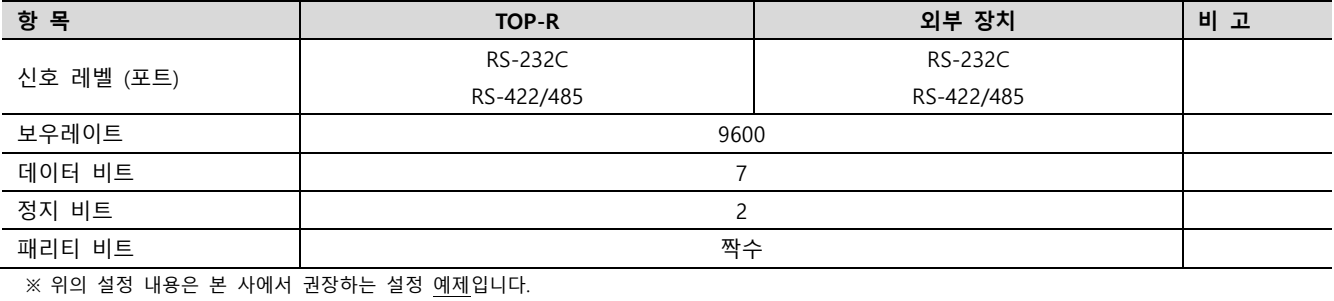

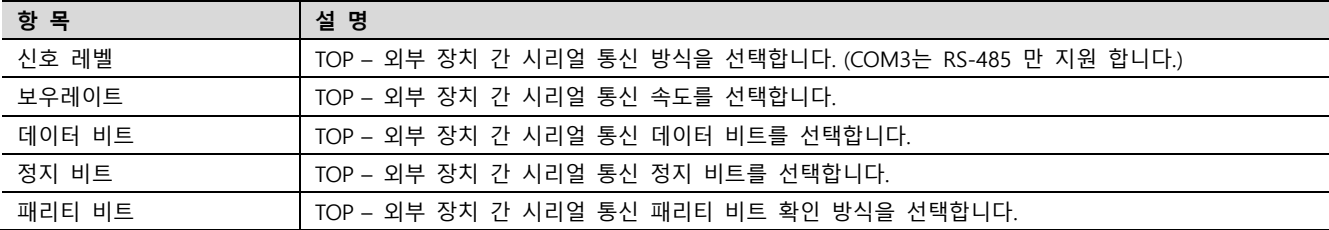

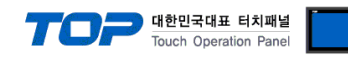

<span id="page-7-0"></span>(2) 통신 옵션 설정

■ [ 메인 화면 > 제어판 > PLC ]

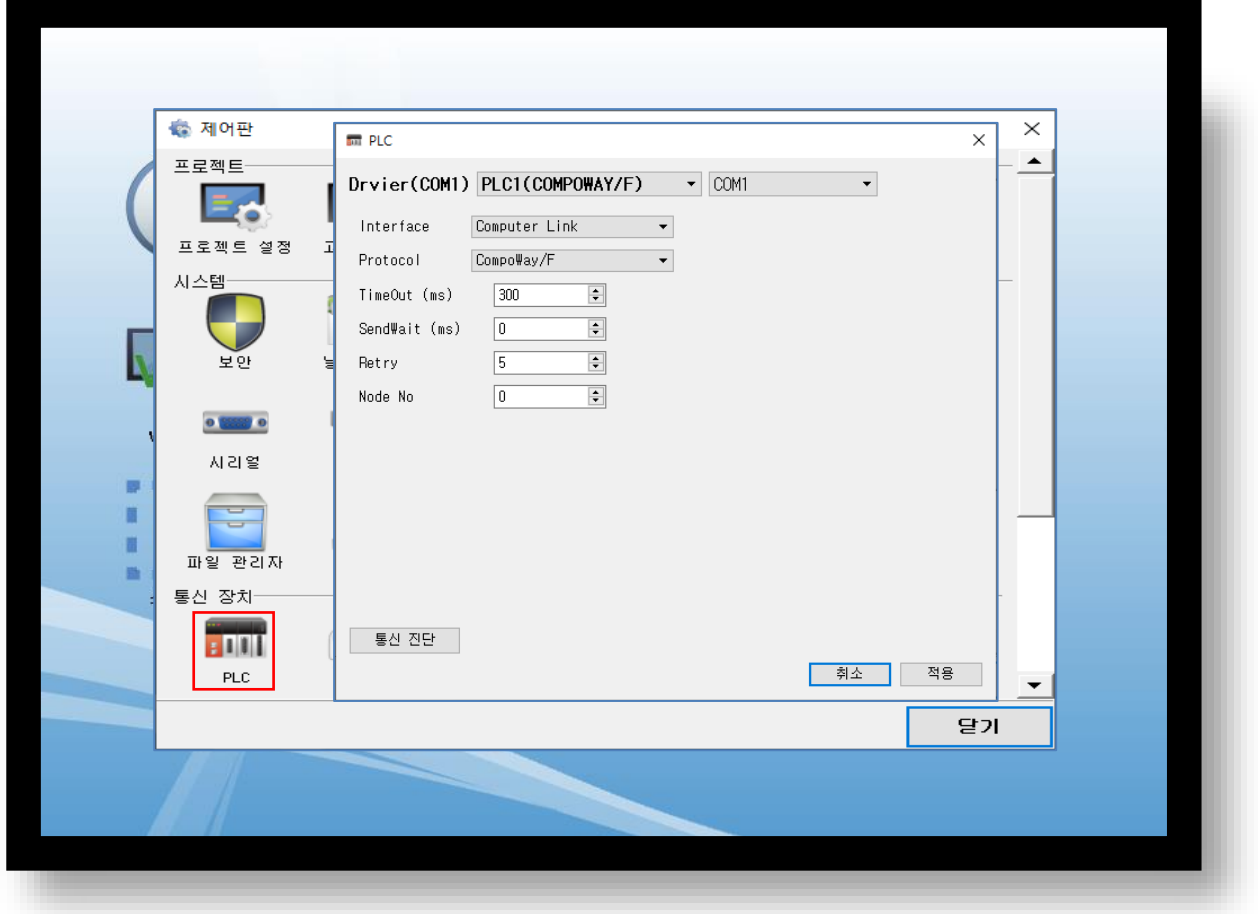

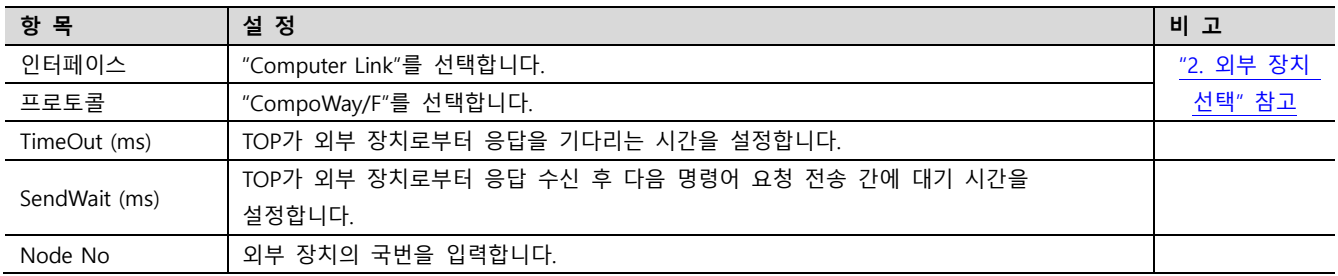

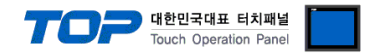

#### 3.3 통신 진단

■ TOP - 외부 장치 간 인터페이스 설정 상태를 확인 - TOP 화면 상단을 터치하여 아래로 드래그. 팝업 창의 "EXIT"를 터치하여 메인 화면으로 이동한다 - [ 제어판 > 시리얼 ] 에서 사용 하고자 하는 포트(COM1/COM2/COM3) 설정이 외부 장치의 설정 내용과 같은지 확인한다

■ 포트 통신 이상 유무 진단

- [ 제어판 > PLC ] 에서 "통신 진단"을 터치한다.

- 화면 상에 Diagnostics 다이얼로그 박스가 팝업 되며 진단 상태를 판단한다.

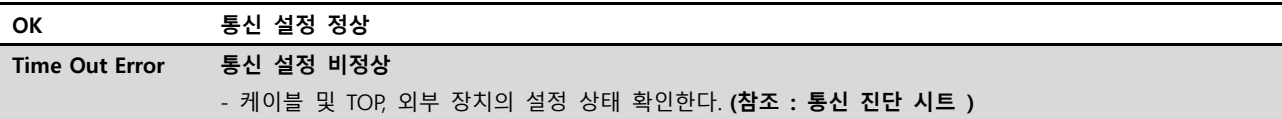

#### ■ 통신 진단 시트

- 외부 단말기와 통신 연결에 문제가 있을 경우 아래 시트의 설정 내용을 확인 바랍니다.

| 항목         | 내용             |         | 확인 |           | 참 고                     |  |
|------------|----------------|---------|----|-----------|-------------------------|--|
| 시스템 구성     | 시스템 연결 방법      |         | OK | NG        |                         |  |
|            | 접속 케이블 명칭      |         | OK | NG.       | 1. 시스템 구성               |  |
| <b>TOP</b> | 버전 정보          |         | OK | <b>NG</b> |                         |  |
|            | 사용 포트          |         | OK | NG.       |                         |  |
|            | 드라이버 명칭        |         | OK | <b>NG</b> |                         |  |
|            | 기타 세부 설정 사항    |         | OK | <b>NG</b> |                         |  |
|            | 상대 국번          | 프로젝트 설정 | OK | NG.       | 2. 외부 장치 선택<br>3. 통신 설정 |  |
|            |                | 통신 진단   | OK | <b>NG</b> |                         |  |
|            | 시리얼 파라미터       | 전송 속도   | OK | <b>NG</b> |                         |  |
|            |                | 데이터 비트  | OK | <b>NG</b> |                         |  |
|            |                | 정지 비트   | OK | NG.       |                         |  |
|            |                | 패리티 비트  | OK | <b>NG</b> |                         |  |
| 외부 장치      | CPU 명칭         |         | OK | NG.       |                         |  |
|            | 통신 포트 명칭(모듈 명) |         | OK | NG        |                         |  |
|            | 프로토콜(모드)       |         | OK | <b>NG</b> |                         |  |
|            | 설정 국번          |         | OK | <b>NG</b> |                         |  |
|            | 기타 세부 설정 사항    |         | OK | NG.       |                         |  |
|            | 시리얼 파라미터       | 전송 속도   | OK | NG.       |                         |  |
|            |                | 데이터 비트  | OK | <b>NG</b> |                         |  |
|            |                | 정지 비트   | OK | NG.       |                         |  |
|            |                | 패리티 비트  | OK | NG        |                         |  |
|            | 어드레스 범위 확인     |         |    |           | 5. 지원 어드레스              |  |
|            |                |         | OK | <b>NG</b> | (자세한 내용은 PLC 제조사의 매뉴얼을  |  |
|            |                |         |    |           | 참고 하시기 바랍니다.)           |  |

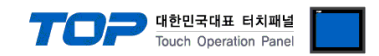

### 4. 케이블 표

본 Chapter는 TOP와 해당 기기 간 정상 통신을 위한 케이블 다이어그램을 소개 합니다. (본 절에서 설명되는 케이블 다이어그램은 "OMRON Industrial Automation"의 권장사항과 다를 수 있습니다)

#### <span id="page-9-0"></span>4.1 케이블 표 1

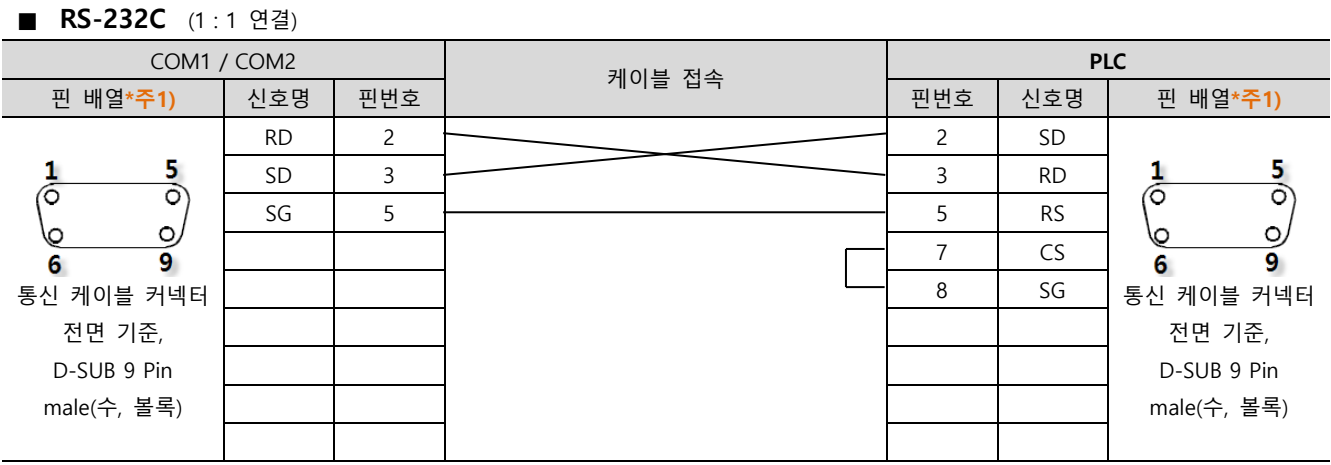

\*주1) 핀 배열은 케이블 접속 커넥터의 접속면에서 본 것 입니다.

#### ■ RS-422 (1:1 연결)

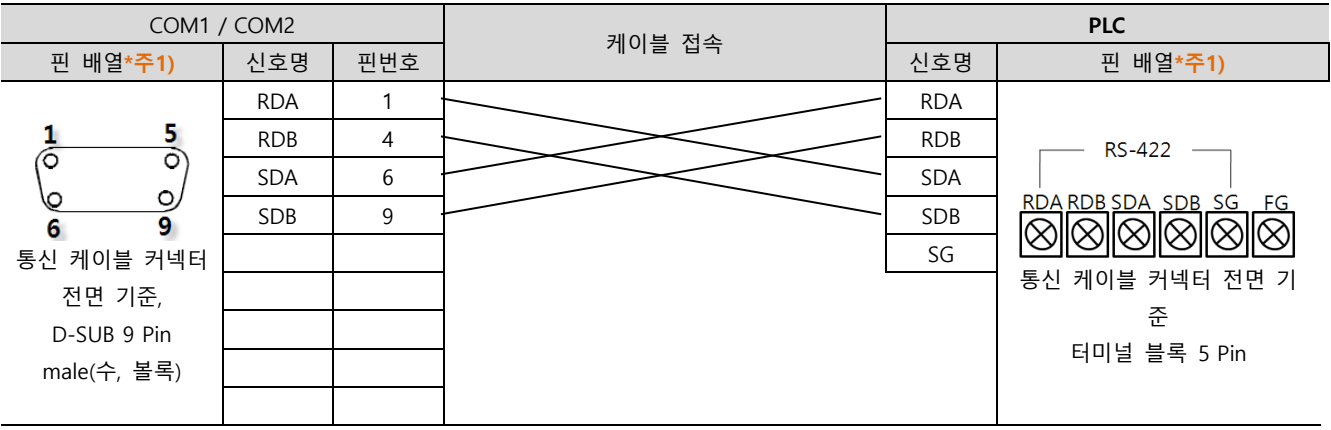

\*주1) 핀 배열은 케이블 접속 커넥터의 접속면에서 본 것 입니다.

#### ■ RS-485 (1:1 연결)

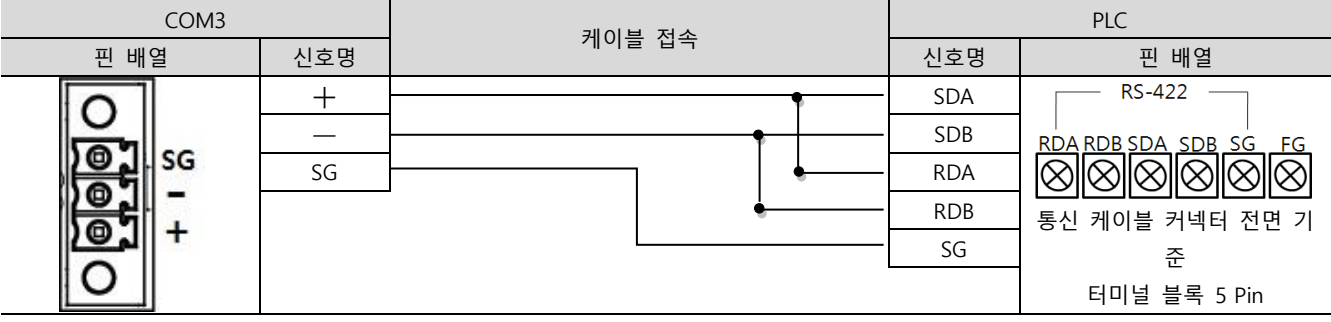

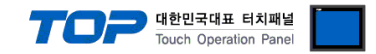

## <span id="page-10-0"></span>5. 지원 어드레스

TOP에서 사용 가능한 디바이스는 아래와 같습니다.

CPU 모듈 시리즈/타입에 따라 디바이스 범위(어드레스) 차이가 있을 수 있습니다. TOP 시리즈는 외부 장치 시리즈가 사용하는 최대 어드레스 범위를 지원합니다. 사용하고자 하는 장치가 지원하는 어드레스 범위를 벗어 나지 않도록 각 CPU 모듈 사용자 매뉴얼을 참조/주의 하십시오.

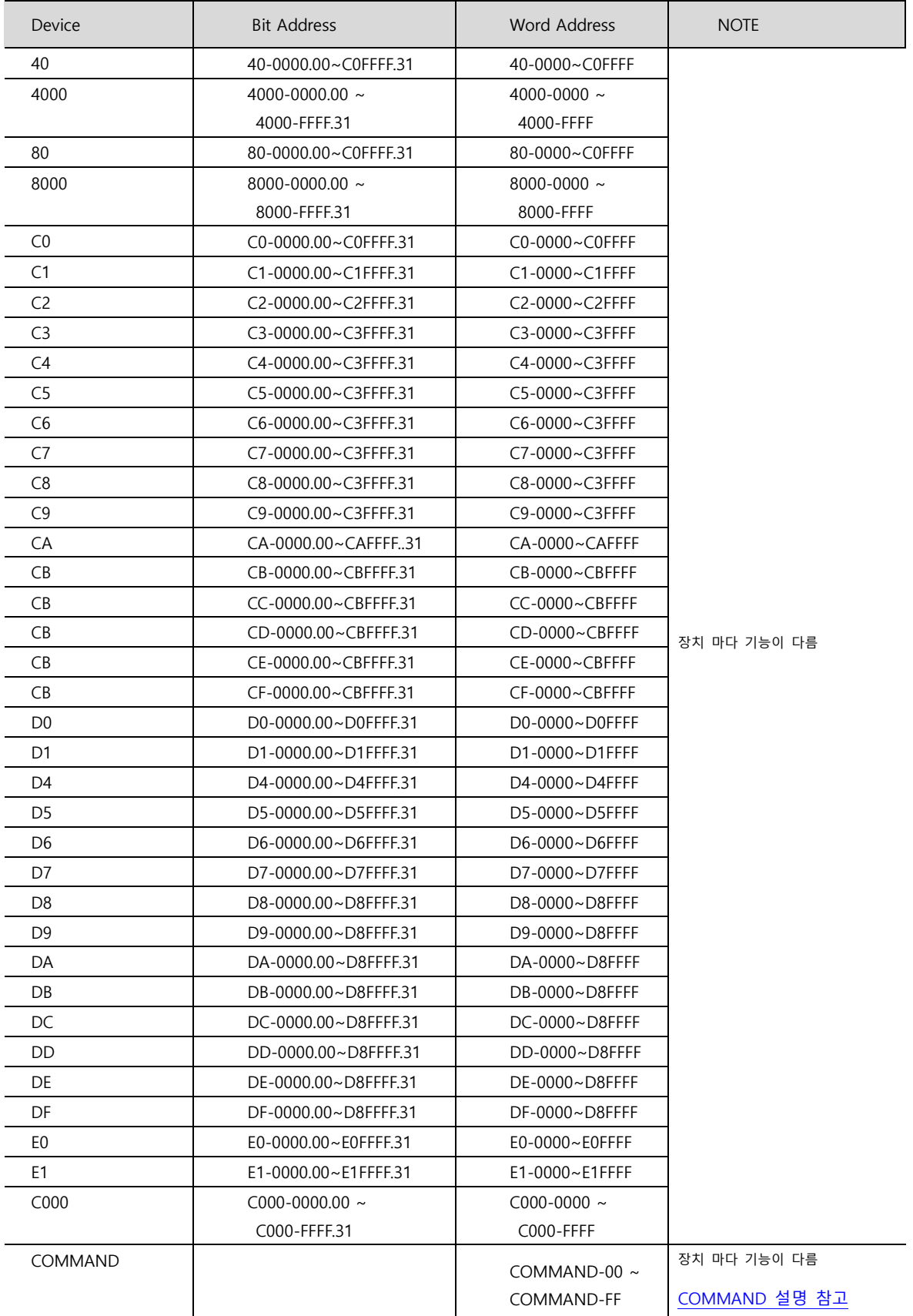

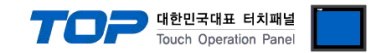

#### <span id="page-11-0"></span>※ COMMAND 주소 설명

COMMAND 주소의 경우 쓰기 동작만 가능합니다.

COMMAND 주소를 사용하여 특정 동작 명령을 전송합니다. (커맨드 3005) 오브젝트에 등록되는 COMMAND 주소 번지수가 명령 코드가 되고 입력되는 값이 동작 내용으로 전송됩니다.

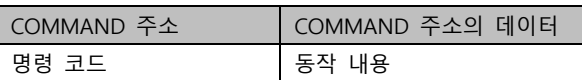

COMMAND-[명령 코드] = [동작 내용]

외부 장치 OMRON E5CN의 경우

COMMAND-[01]에 0 입력 시 → Run 동작 COMMAND-[01]에 1 입력 시 → Stop 동작 COMMAND-[04]에 0 입력 시 → Backup mode COMMAND-[09]에 1 입력 시 → Manual mode

#### \*. 장치마다 COMMAND 명령이 다르니 각 장치의 매뉴얼을 참고하세요.

#### ※ 쓰기 전용 디바이스 실행 방법

[오브젝트의 속성창 팝업] → [효과 및 동작] → [조건 설정] → [동작 설정 → 워드 → COMMAND-[명령 코드] ] 동작 설정 시 해당 디바이스에 데이터(동작 내용)를 입력하도록 설정 합니다.

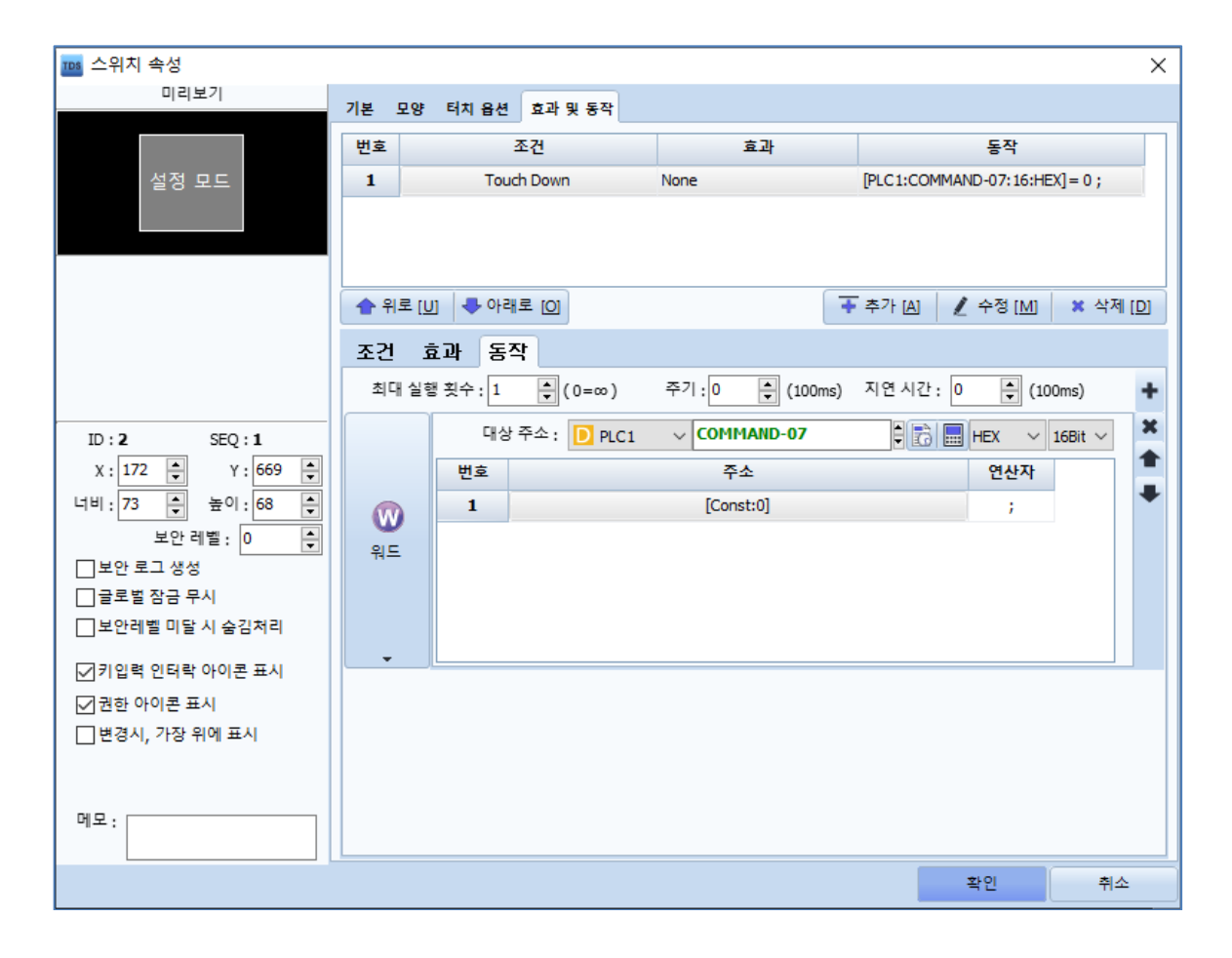